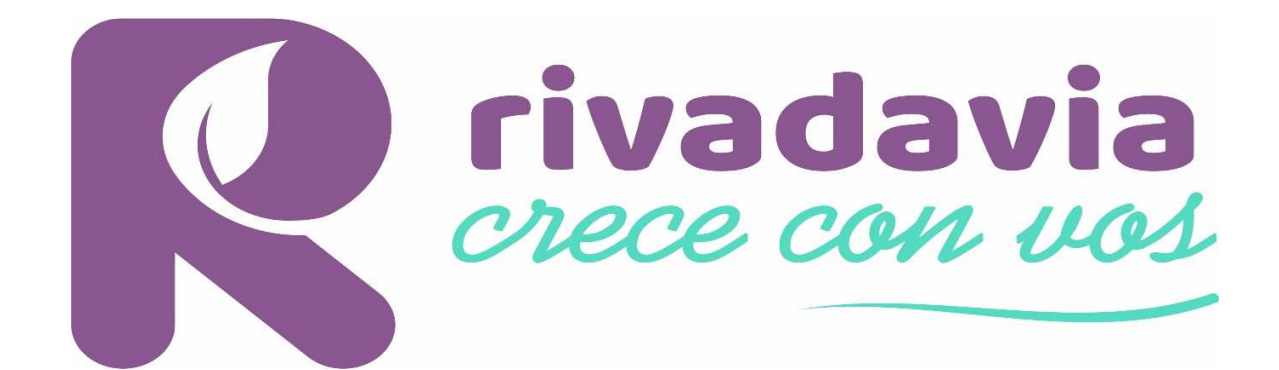

## SISTEMA DE GESTIÓN DE OBRAS PRIVADAS MUNICIPALIDAD DE RIVADAVIA. SISTEMA DE INFORMACIÓN CATASTRAL TERRITORIAL.

## TRANSFERENCIAS DE INMUEBLES

## Instrucciones

- 1. Ingresar a la página oficial de la Municipalidad de Rivadavia http://www.rivadaviamendoza.gob.ar/
- 2.Desplegar el menú de la pestaña AREAS, seleccionar OBRAS PRIVADAS a su derecha Clic en Gestión OBRAS PRIVADAS.
- 3. Ingresar en la pestaña MANUAL DE USUARIO DEL SISTEMA, seguir las instrucciones para el correcto registro.
- 4. Seleccionar con un clic INGRESO AL SISTEMA, https://gop.rivadaviamendoza.gob.ar/autogestion /web/site/login

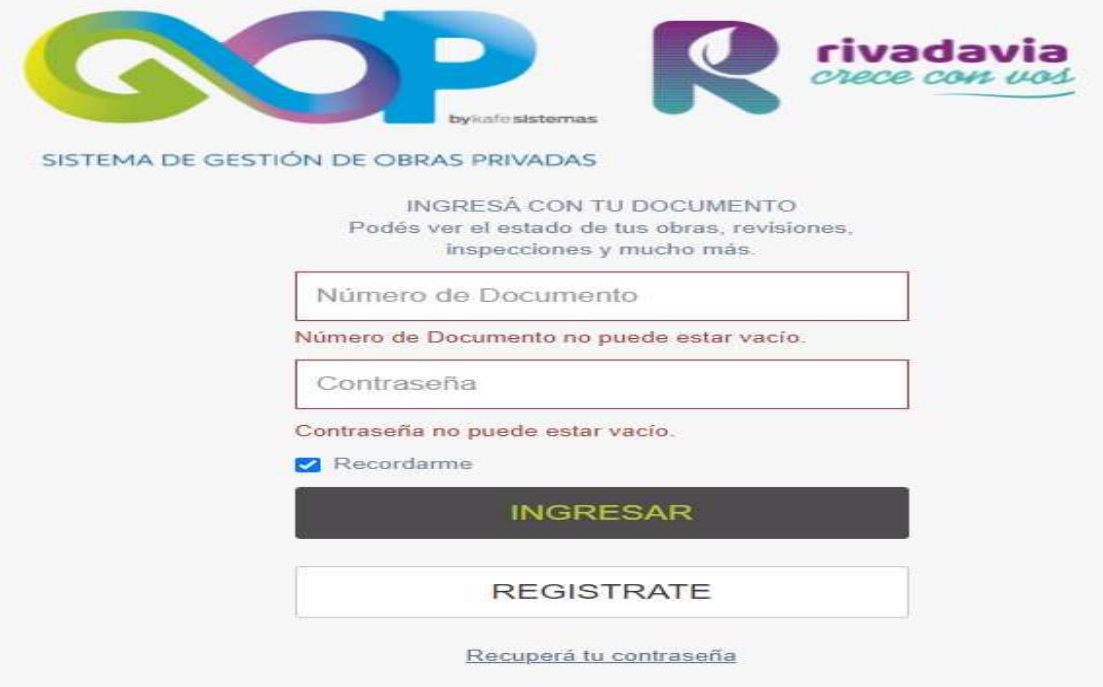

- 5. Registrarse.
- 6.Verificar, en su bandeja de entrada, el correo de comprobación de alta de usuario e ingresar al vínculo (recordar revisar también su carpeta de Spam).
- 7.Una vez ingresado en el sistema, seleccionar el trámite N° **5 Transferencia de Inmueble**.

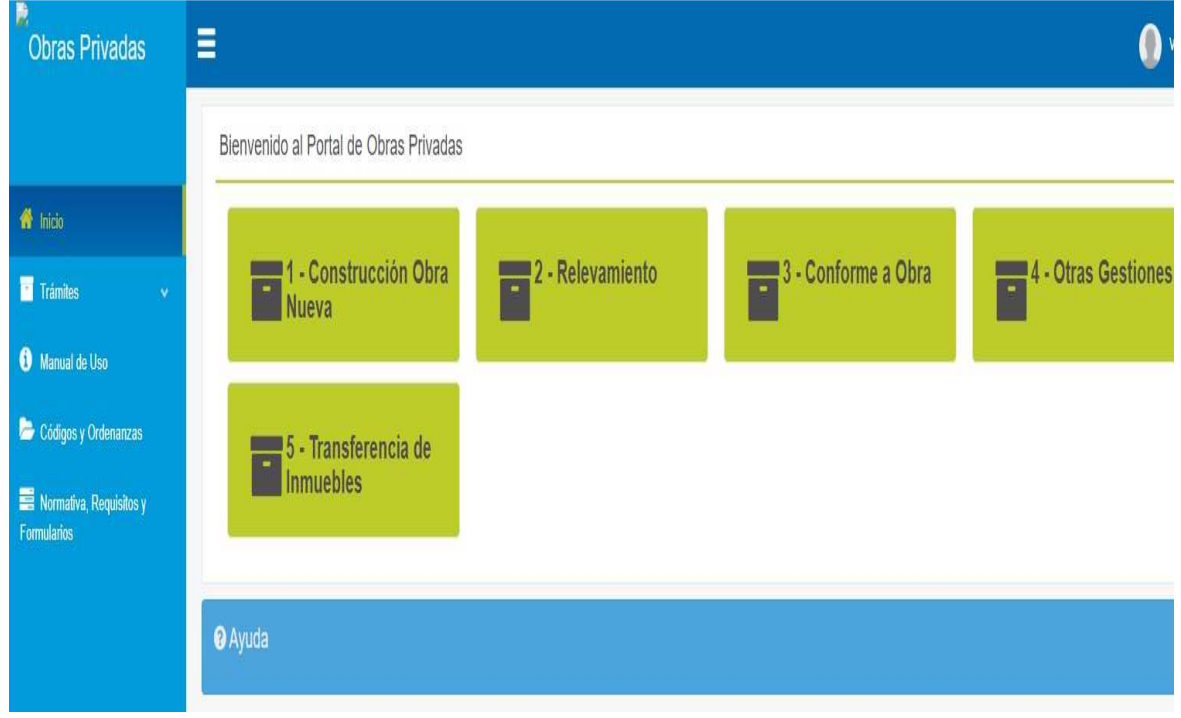

8. En la siguiente pestaña podrá ver el registro de los trámites **Activos** y **Anulados**. Para iniciar una Transferencia de Inmueble debe seleccionar **Iniciar 5 - Transferencia de Inmueble.**

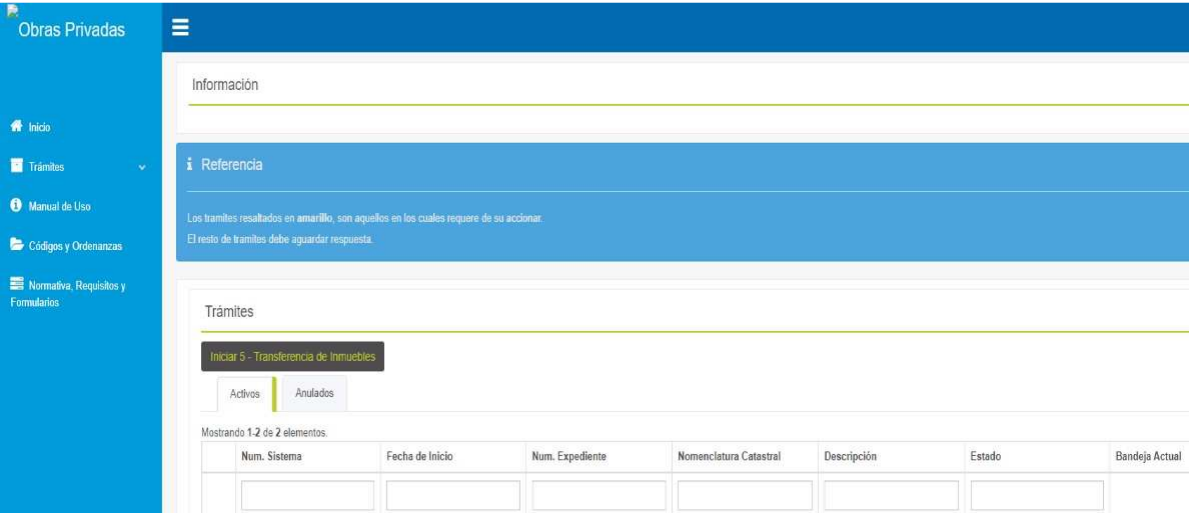

9. Cargar campo de Nomenclatura Catastral, clic en

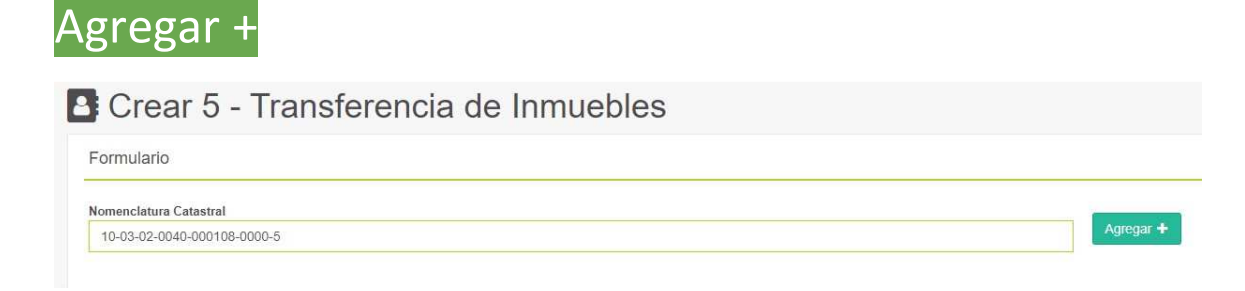

10. Continuar con la carga de los datos solicitados.

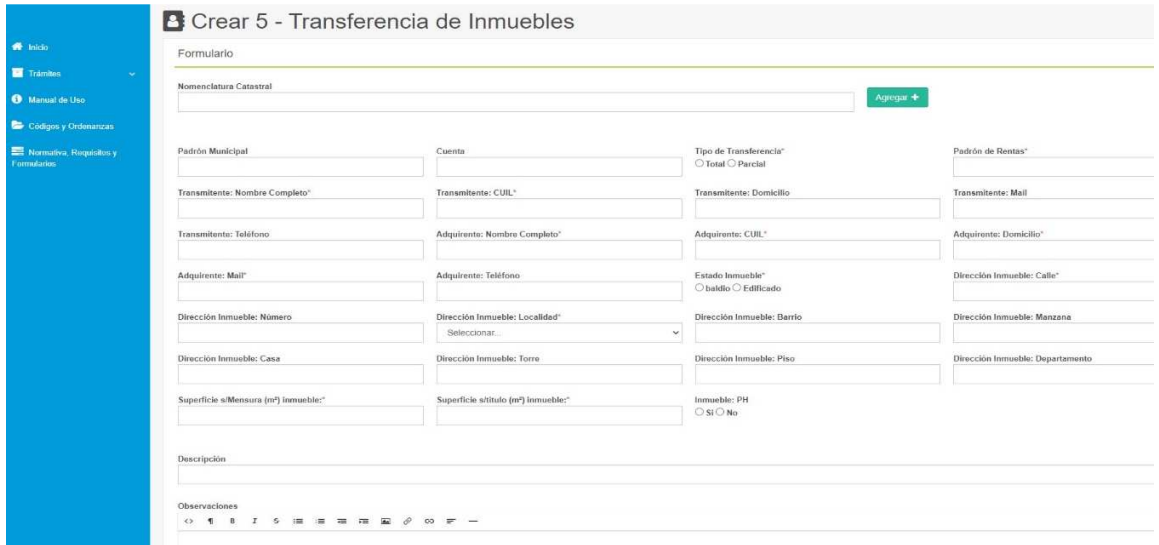

- 11. Una vez completados los campos, hacer clic en Guardar.
- 12. En la nueva pestaña verificar si los datos son correctos, hacer clic en Subir Archivos.

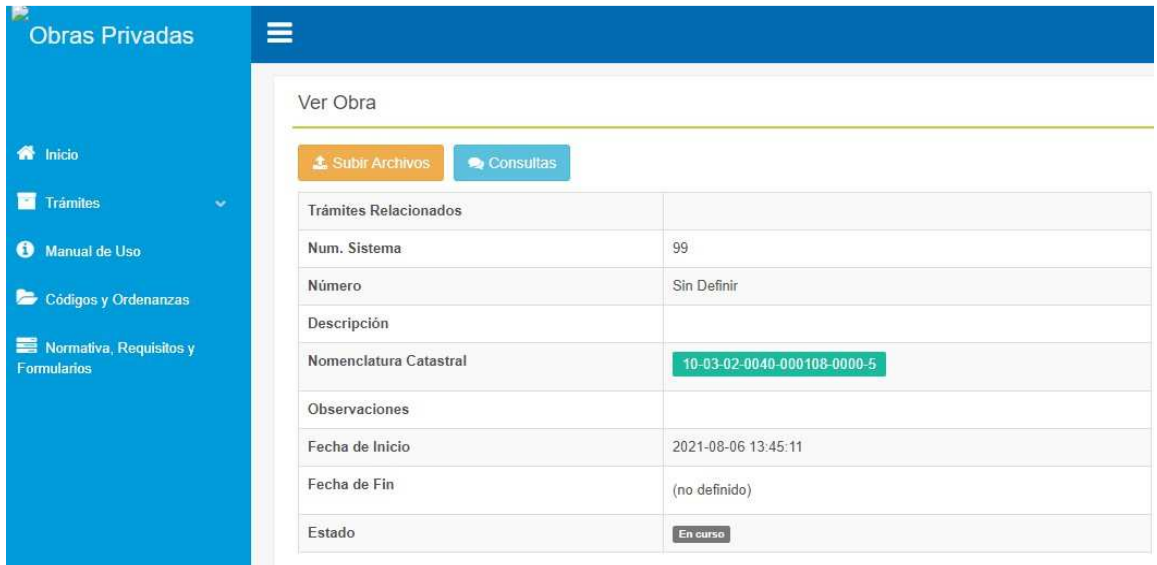

## 13. Adjuntar los archivos solicitados.

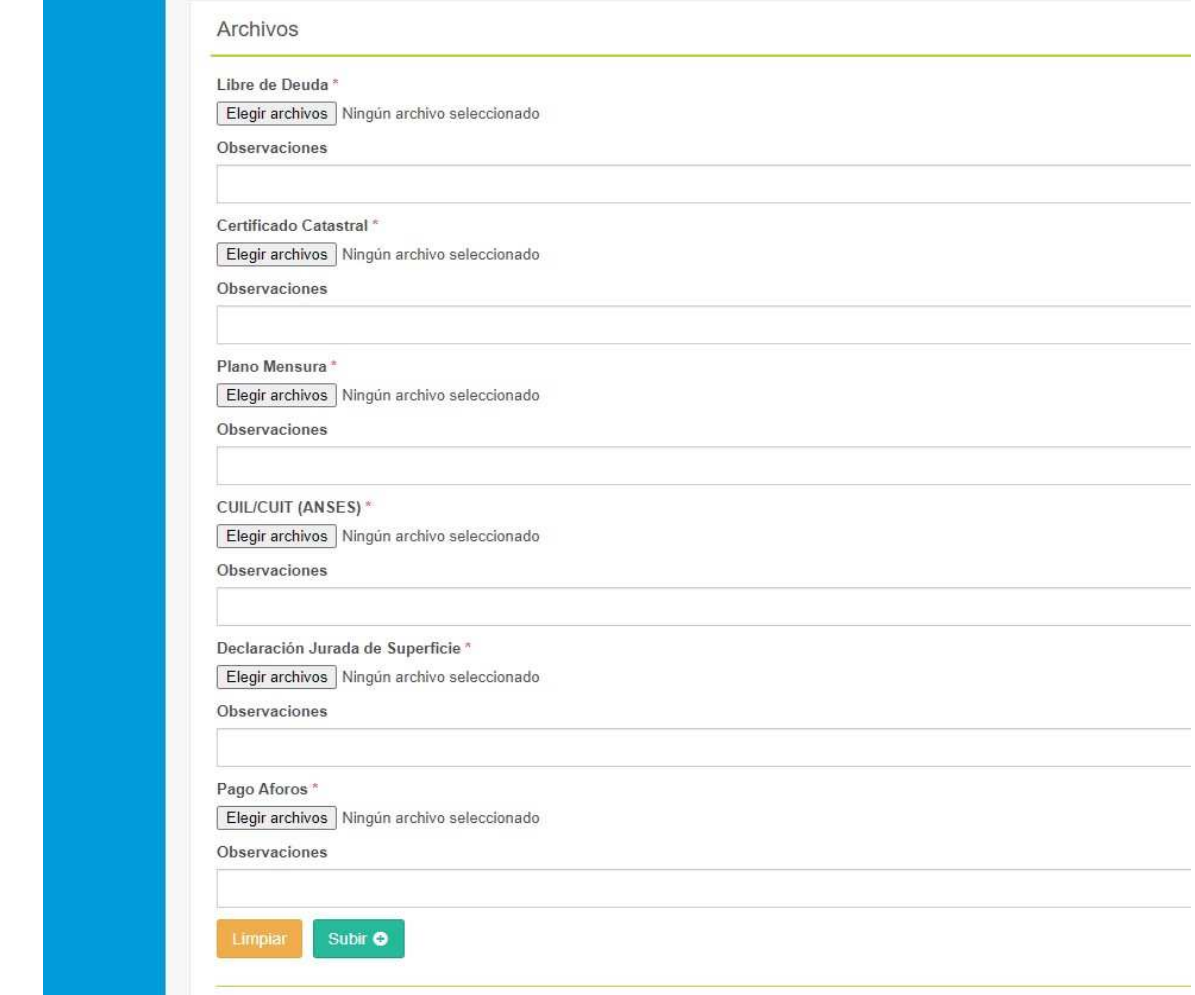

14. Hacer clic en Subir+, se mostrará una nueva pestaña donde podrá ver los Archivos Subidos y los Archivos Faltantes. Si se encuentran cargados los Archivos Obligatorios podrá hacer clic en +confirmar.

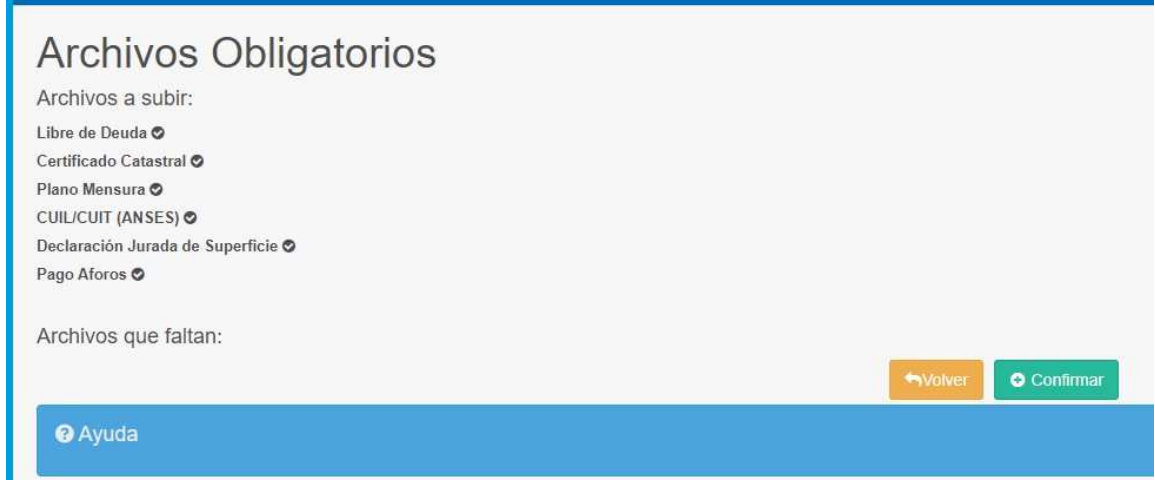

15. A partir de ese momento el trámite es recibido por el municipio y en caso de ser necesario solicitar más documentación, se le comunicará en el trámite de transferencia iniciado.